# 200/300系列管理型交换机上的访问配置文件配置

### 目标

访问配置文件充当交换机的另一安全层。 访问配置文件最多可以包含128条规则以提高安全性 。每个规则都包含一个操作和标准。如果访问方法与管理方法不匹配,则会阻止用户访问设备  $\Omega$ 

本文解释如何配置配置文件以访问200/300系列管理型交换机。

# 适用设备

· SF/SG 200和SF/SG 300系列托管交换机

#### 软件版本

•1.3.0.62

## 访问配置文件配置

步骤1:登录到Web配置实用程序,然后选择Security > Mgmt Access Method > Access Profiles。将打开访问配置文件页面:

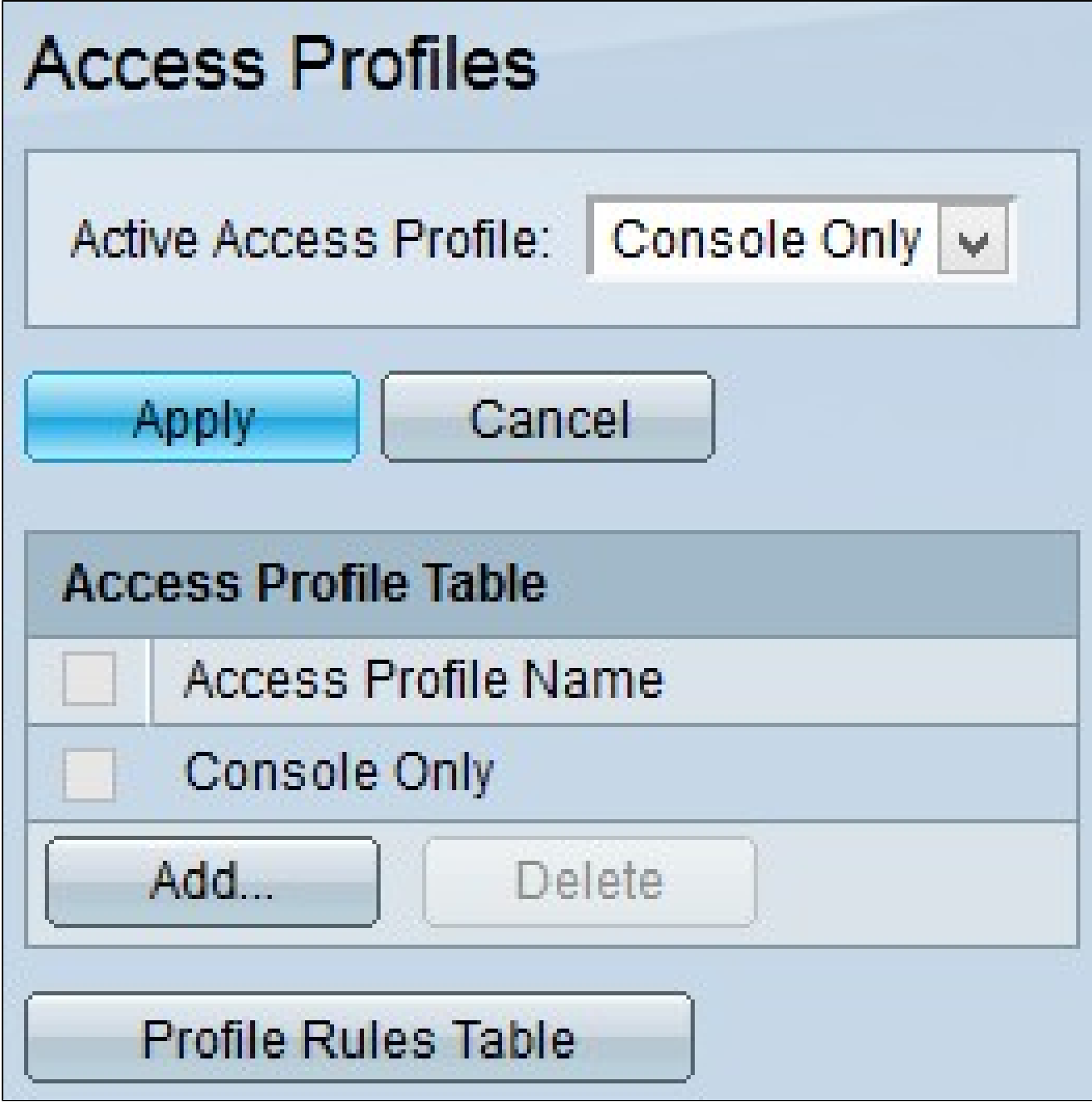

第二步:从Active Access Profile下拉列表中选择所需的访问配置文件。

第三步:单击Apply以更改当前活动的访问配置文件。

添加访问配置文件

步骤1:点击Access Profile Table中的Add。系统将显示Add Access Profile窗口:

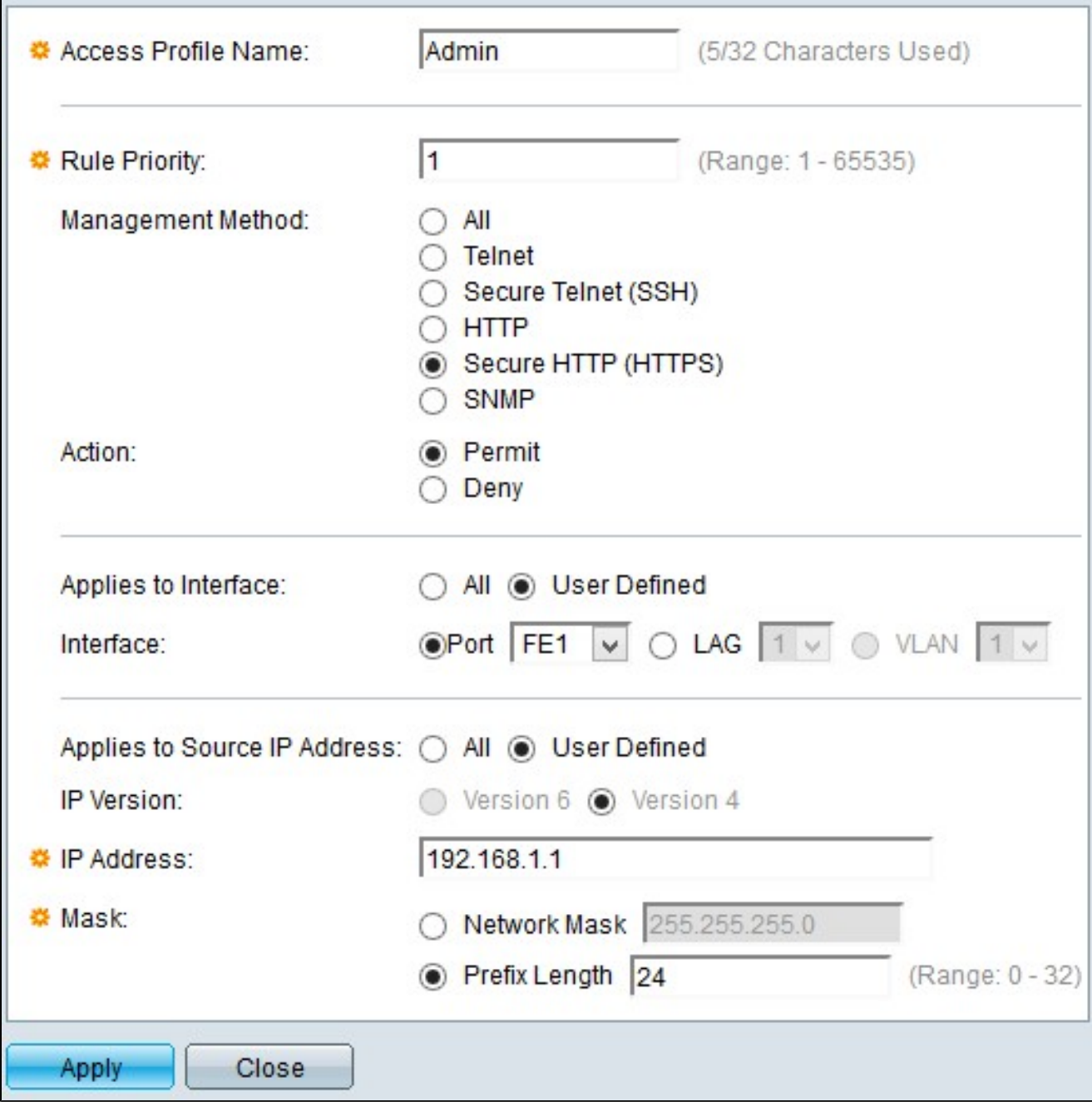

第二步:在Access Profile Name字段中输入访问配置文件的名称。

第三步:在Rule Priority字段中输入规则的优先级。规则优先级将数据包与规则相匹配。首先 检查优先级较低的规则。如果数据包与规则匹配,则执行所需的操作。

第四步:在Management Method字段中点击与所需管理方法对应的单选按钮。用户使用的访 问方法必须与要执行的操作的管理方法匹配。可能的方法有:

·全部 — 所有管理方法都分配到访问配置文件。

· Telnet — 将Telnet管理方法分配给规则。只有使用Telnet会议访问配置文件方法的用户可以

·安全Telnet(SSH) — 为配置文件指定SSH管理方法。只有具有Telnet会议访问配置文件的用 户可以访问设备。

· HTTP — 将HTTP管理方法分配给配置文件。只有使用HTTP会议访问配置文件方法的用户 可以访问设备。

·安全HTTP(SSL) — 将HTTPS管理方法分配给配置文件。只有使用HTTPS会议访问配置文 件方法的用户可以访问设备。

· SNMP — 将SNMP管理方法分配给配置文件。只有使用SNMP会议访问配置文件方法的用 户可以访问设备。

第五步:从Action下拉列表中选择要附加到规则的操作。可能的操作值为:

·允许 — 允许访问交换机。

·拒绝 — 拒绝访问交换机。

第六步:点击与apply to Interface字段中的所需接口类型对应的所需单选按钮,以定义访问配 置文件的接口。这两个选项是:

· All — 包括所有接口,例如端口、VLAN和LAG。

注意:LAG是组合多个物理链路以提供更多带宽的逻辑链路。

·用户定义 — 仅应用于用户所需的界面。

— 端口 — 从端口(Port)下拉列表中选择要为其定义访问配置文件的端口。

- LAG — 从LAG下拉列表中选择LAG,从LAG下拉列表中为其定义访问配置文件。

- VLAN — 从VLAN下拉列表中选择要为其定义访问配置文件的VLAN。

步骤 7.点击Source IP Address单选按钮以启用接口源IP地址。有以下两种可能值:

· All — 包括所有IP地址。

·用户定义 — 仅应用于用户所需的IP地址。

— 版本6 — 用于IP版本6(IPv6)地址。

— 版本4 — 用于IP版本4(IPv4)地址。

步骤 8如果您在第7步中选择User Defined,请在IP Address字段中输入设备的IP地址。

步骤 9单击其中一个选项的Mask字段中的单选按钮以定义网络掩码。可用选项包括:

·网络掩码 — 输入以点分十进制格式与IP地址对应的子网掩码。

·前缀长度 — 输入与IP地址对应的子网掩码前缀长度。

步骤 10单击 Apply。

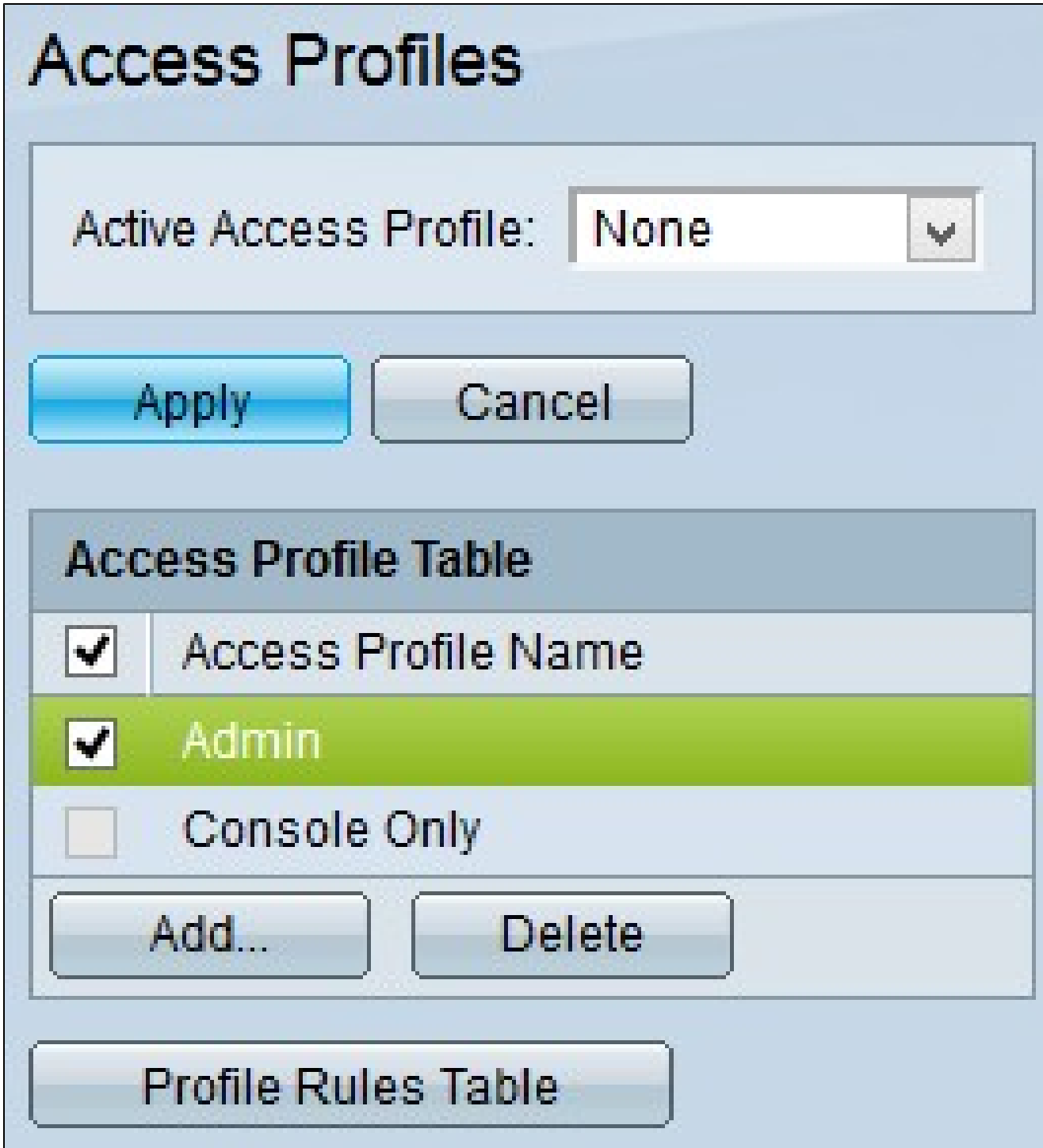

步骤11.(可选)要删除访问配置文件,请选中要删除的访问配置文件的复选框,然后点击删 除。

第12步。(可选)点击Profile Rules Table以转至Profile Rules页面。

注意:有关配置文件规则的详细信息,请参阅文章<u>[在200/300系列管理型交换机上配置访问配](ukp.aspx?vw=1&articleid=3214)</u> [置文件规则](ukp.aspx?vw=1&articleid=3214)。

#### 关于此翻译

思科采用人工翻译与机器翻译相结合的方式将此文档翻译成不同语言,希望全球的用户都能通过各 自的语言得到支持性的内容。

请注意:即使是最好的机器翻译,其准确度也不及专业翻译人员的水平。

Cisco Systems, Inc. 对于翻译的准确性不承担任何责任,并建议您总是参考英文原始文档(已提供 链接)。